# **6 OBD 検査結果を確認する**

OBD 検査結果が「適合」または「不適合」になった場合、検査結果の詳細を確認して、帳票や CSV ファイ ルに出力できます。

使用した検査用スキャンツールの詳細情報を確認したい場合は、■ 「7.13 使用した検査用スキャンツー ルの情報を確認したいとき」を参照してください。

#### **メモ**

「結果詳細表示」により表示されている各項目の合否の条件につきましては、法令により規定さ れております。詳細な規定をご覧になりたい場合は以下によりご確認ください。

道路運送車両の保安基準の細目を定める告示(別添 124 「継続検査等に用いる車載式故障診断 装置の技術基準」)

参照先(国土交通省):https://www.mlit.go.jp/jidosha/jidosha\_fr7\_000007.html

#### **ご注意**

- 「OBD 検査」と「OBD 確認」の操作手順に大きな違いはありません。本マニュアルでは、 OBD 検査の画面と操作手順を説明しています。必要に応じて「OBD 検査」と記載している 箇所を「OBD 確認」に読み替えてご利用ください。
- OBD 検査結果には機密情報が含まれているため、取り扱いには十分注意してください。

## **6.1 OBD 検査結果の詳細を表示する**

#### **1. OBD 検査が終了した後、「結果詳細表示」を押す**

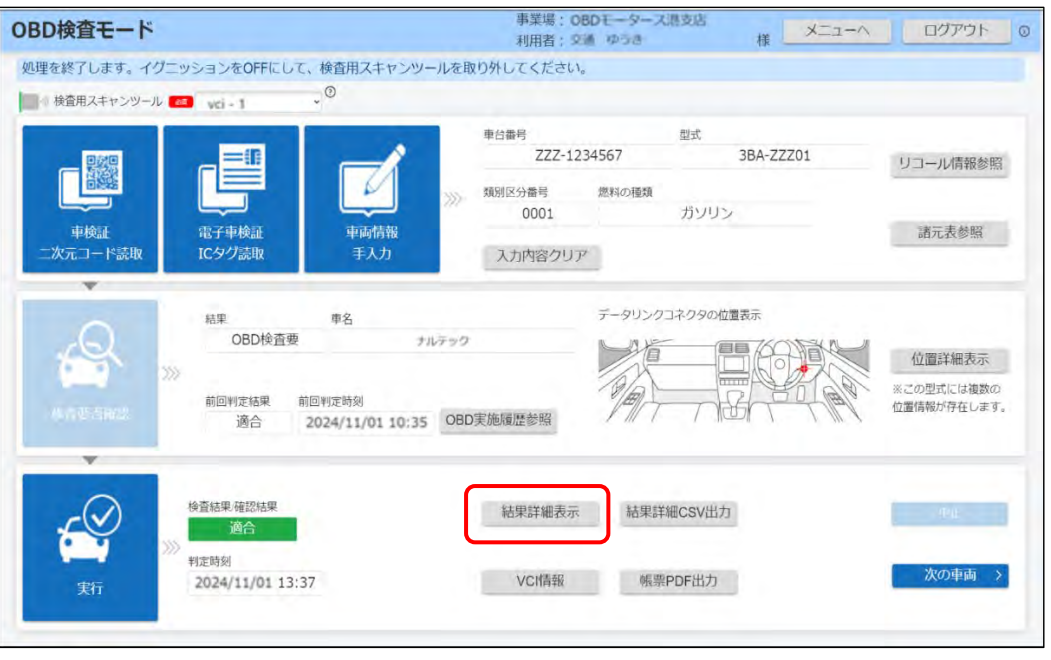

《OBD 検査結果詳細》画面が表示されます。

### **2. 内容を確認する**

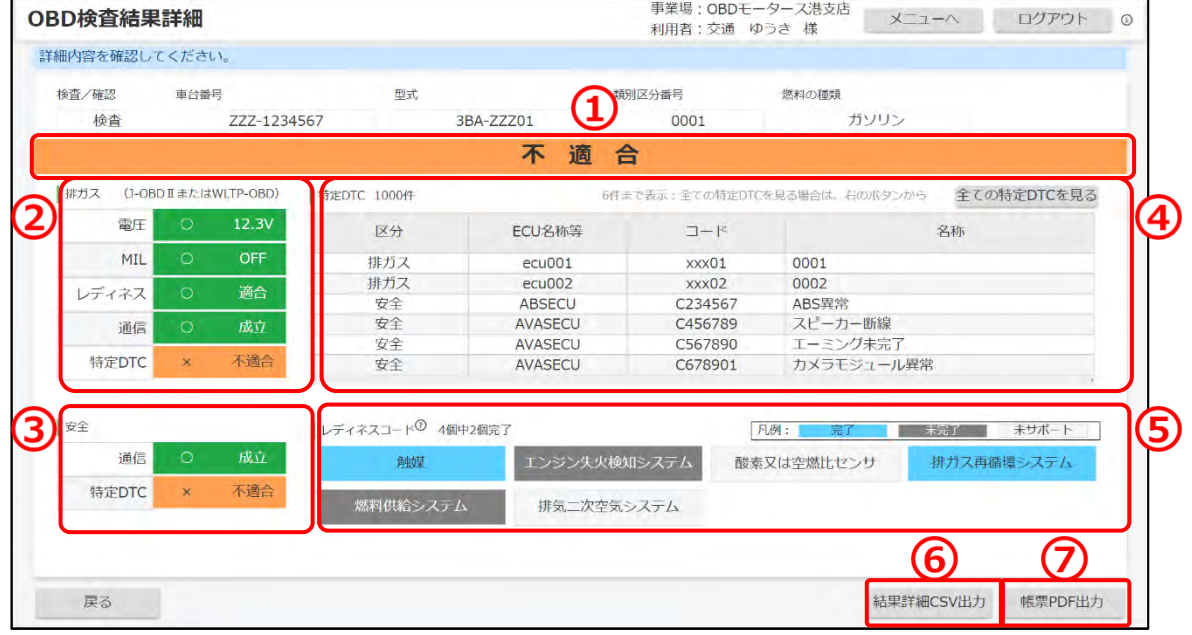

※上図は不適合の場合の画面例です。

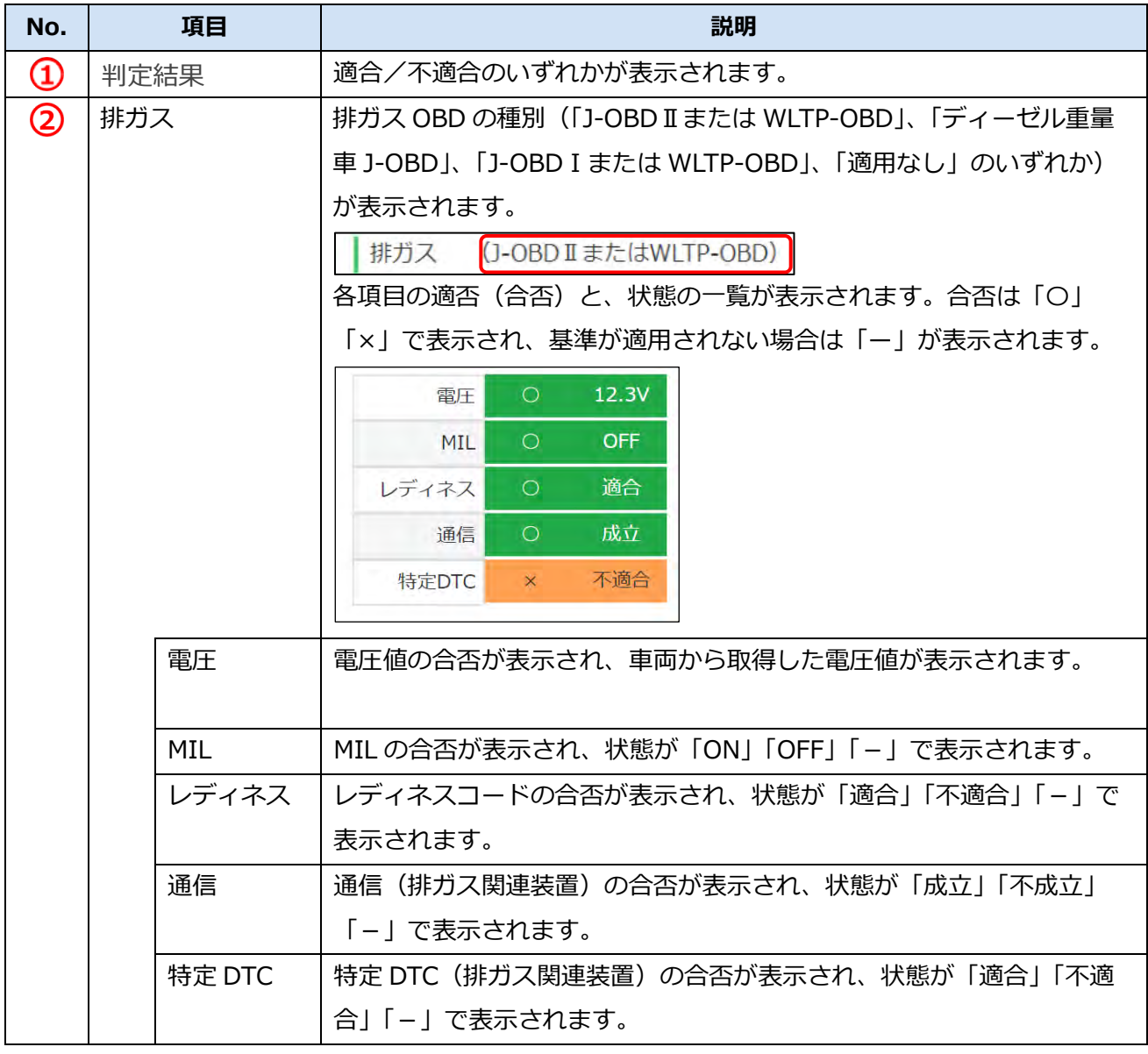

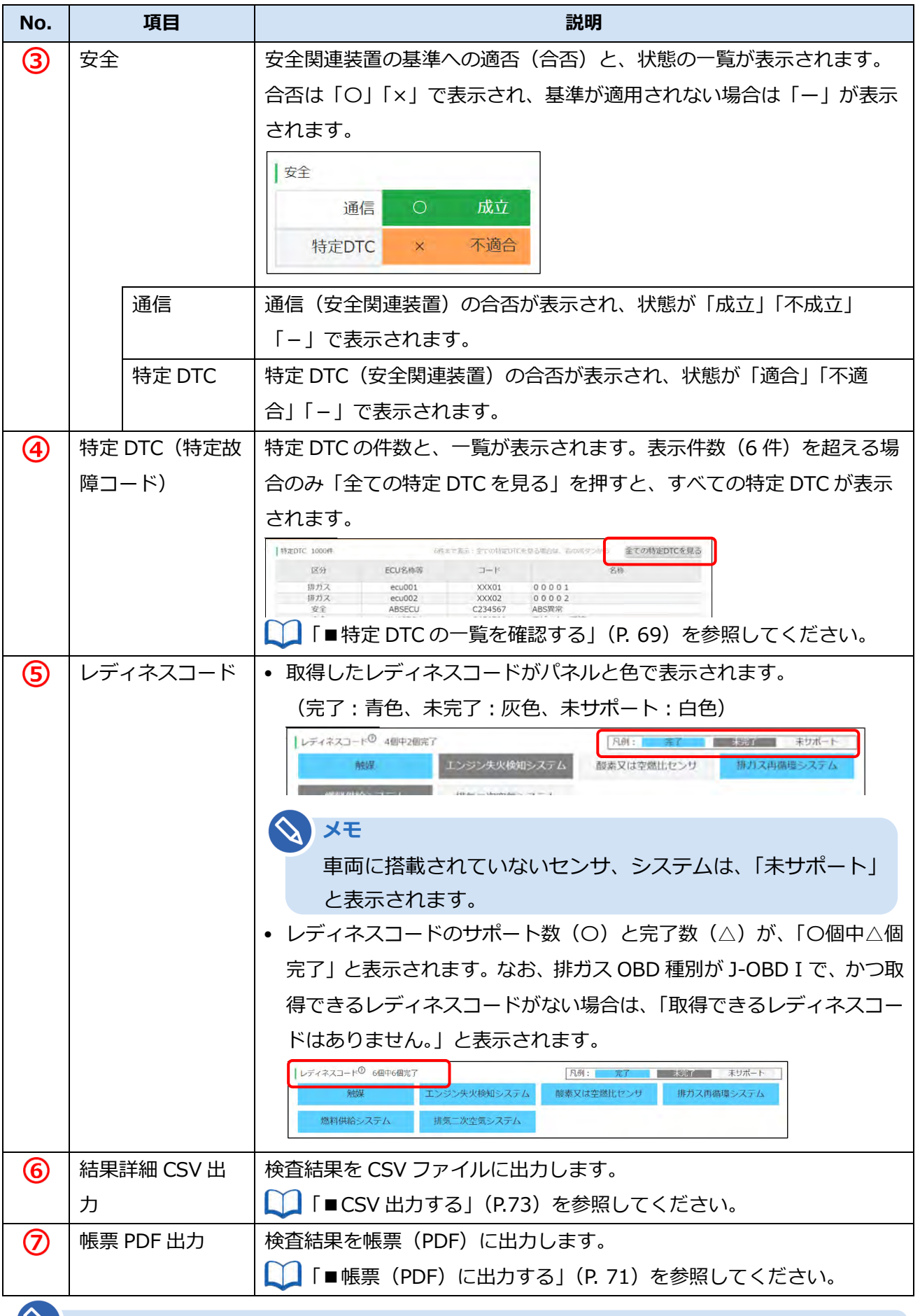

#### **メモ**

警告灯判定を行った場合、「排ガス」「安全」の欄外に"※警告灯判定結果"と表示されます。 検査結果の内容を確認後、必要に応じて、 「6.2 OBD 検査結果を保存する」に進みます。

#### ■特定 DTC の一覧を確認する

OBD 検査結果詳細画面に表示しきれなかった特定 DTC を確認する場合は、一覧で確認できます。

**1. 《OBD 検査結果詳細》画面で「全ての特定 DTC を見る」を押す**

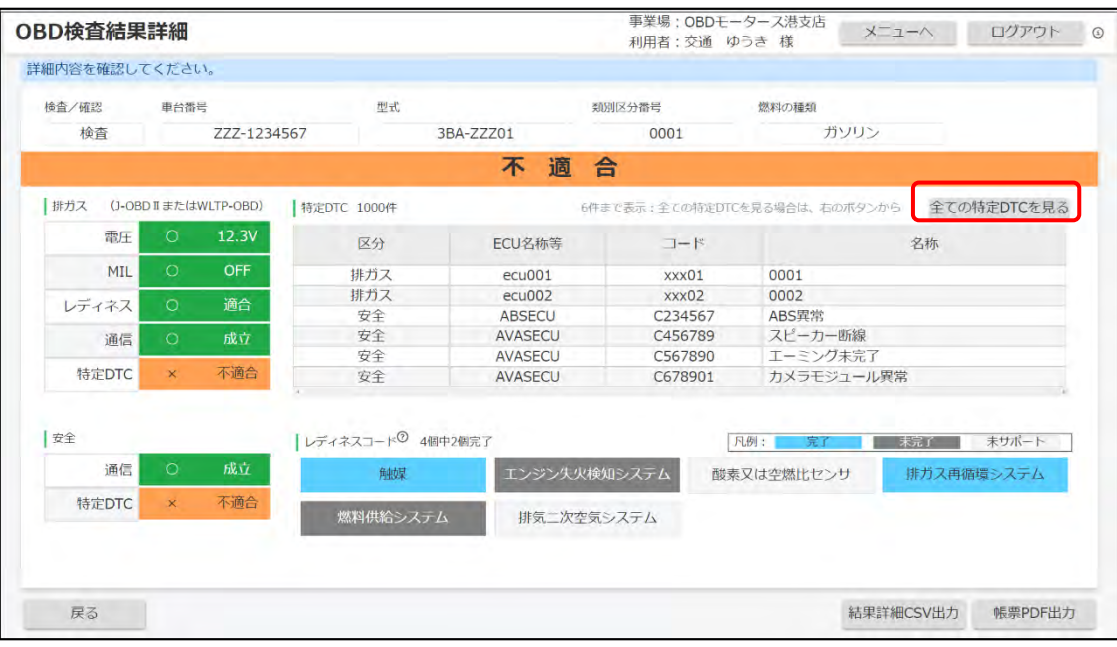

《特定 DTC 一覧》画面が表示されます。特定 DTC のすべての一覧を確認できます。

#### **2. 一覧を確認する**

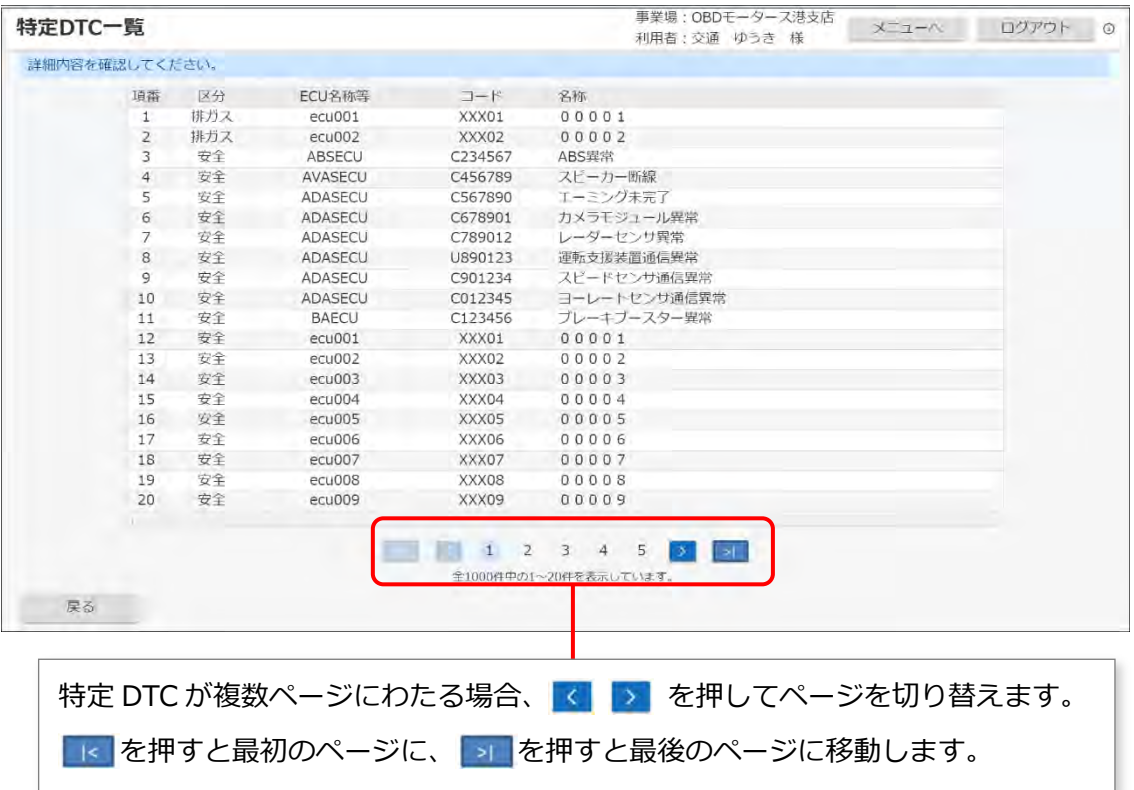

確認が終了したのち、「戻る」を押して、《OBD 検査結果詳細》画面に戻ります。

### **6.2 OBD 検査結果を保存する**

OBD 検査の結果を PDF 形式または CSV 形式でダウンロードして保存することができます。

- PDF 形式で保存したファイルは、結果帳票として印刷して自動車使用者の方に渡す場合などに使用で きます。
	- **「■帳票 (PDF) に出力する」 (P. 71)**
- CSV 形式で保存したファイルは、外部システムに取り込むときなどに使用できます。詳細については、 外部システムの問い合わせ先にご連絡ください。

■ F■CSV 出力する」 (P.73)

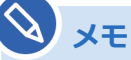

- OBD 検査を実施していない車両でも、検査要否確認を実施した場合は、OBD 検査結果ファ イルを保存することができます。
- OBD 検査を実施した場合は OBD 検査結果参照システムでも、同じ OBD 検査結果ファイル を出力できます。 詳細は、 F 『OBD 検査結果参照システム 操作マニュアル』を参照してください。

### ■帳票 (PDF) に出力する

#### **1. 《OBD 検査モード》画面で「帳票 PDF 出力」を押す**

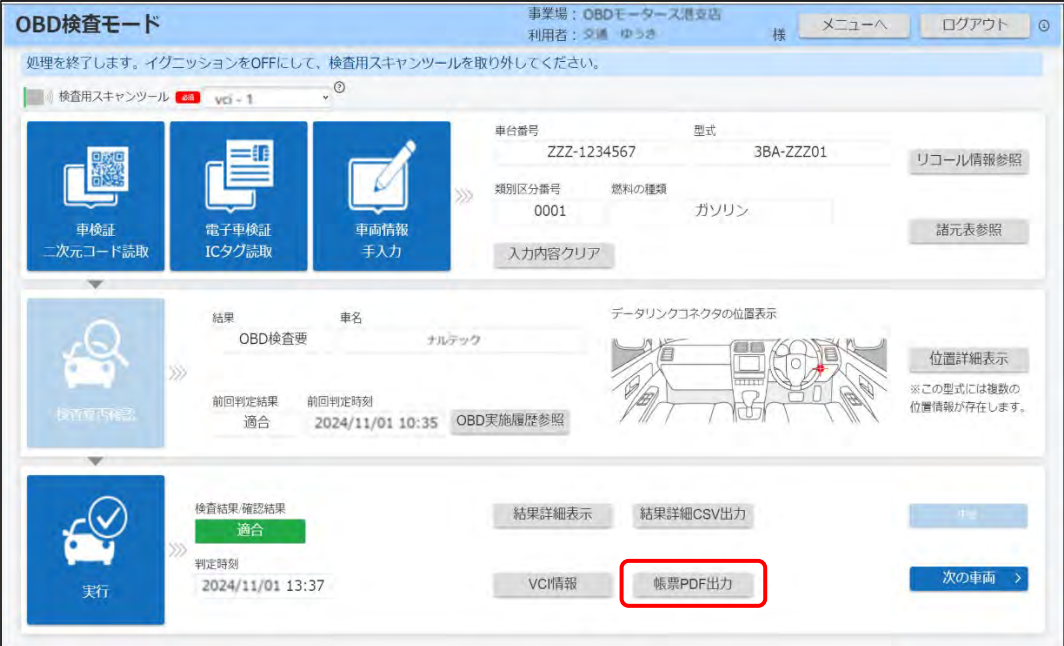

「名前を付けて保存」ダイアログが表示されます。

#### **2. 保存先のフォルダーを選択し、「保存」を押す**

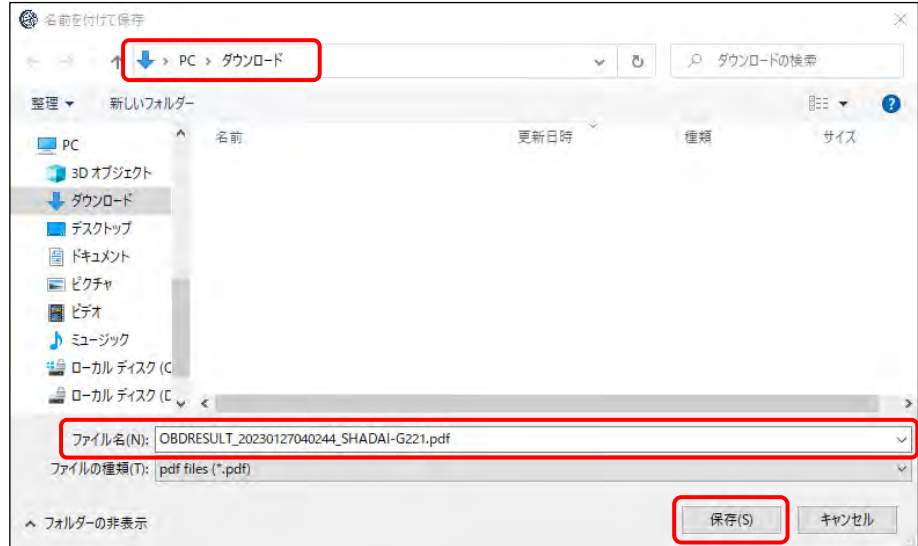

「OBDRESULT\_yyyymmddhhmmss\_[車台番号].pdf」という名前の PDF ファイルが保存され ます。

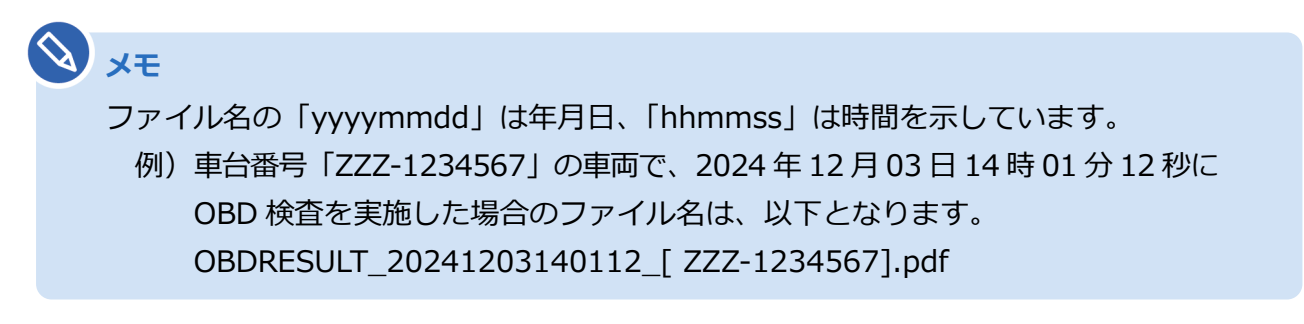

帳票(PDF)のサンプルは以下です。

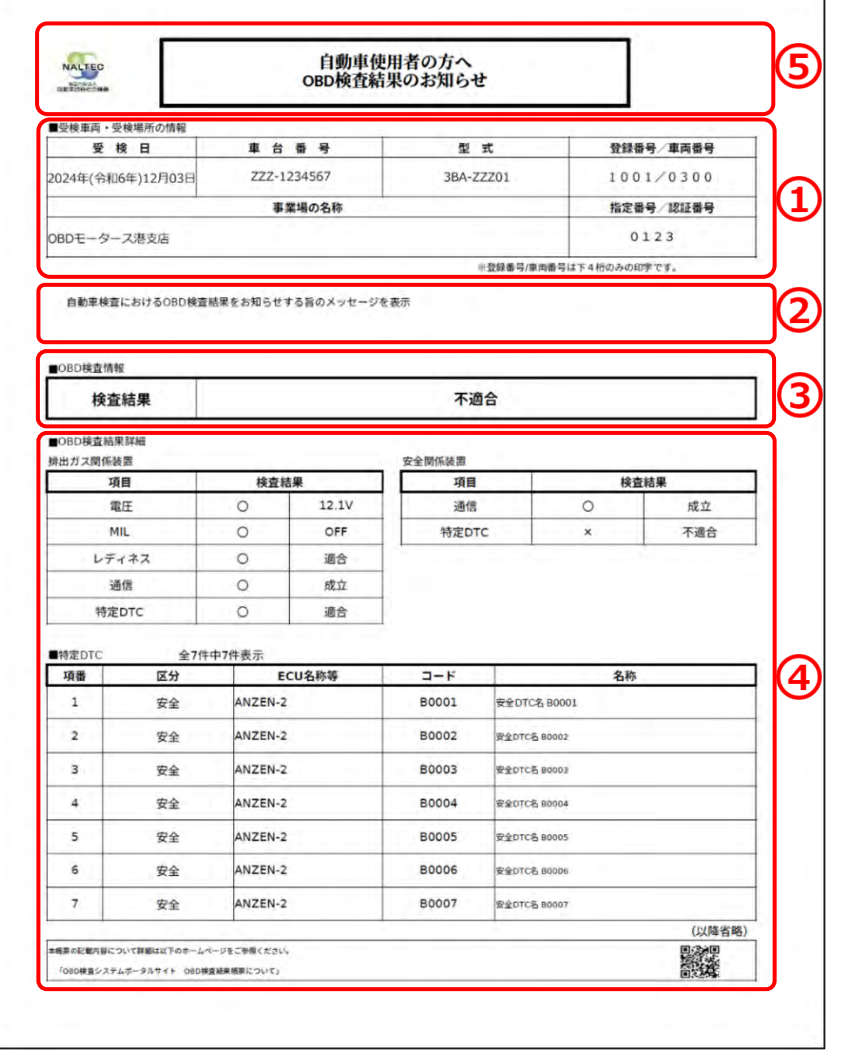

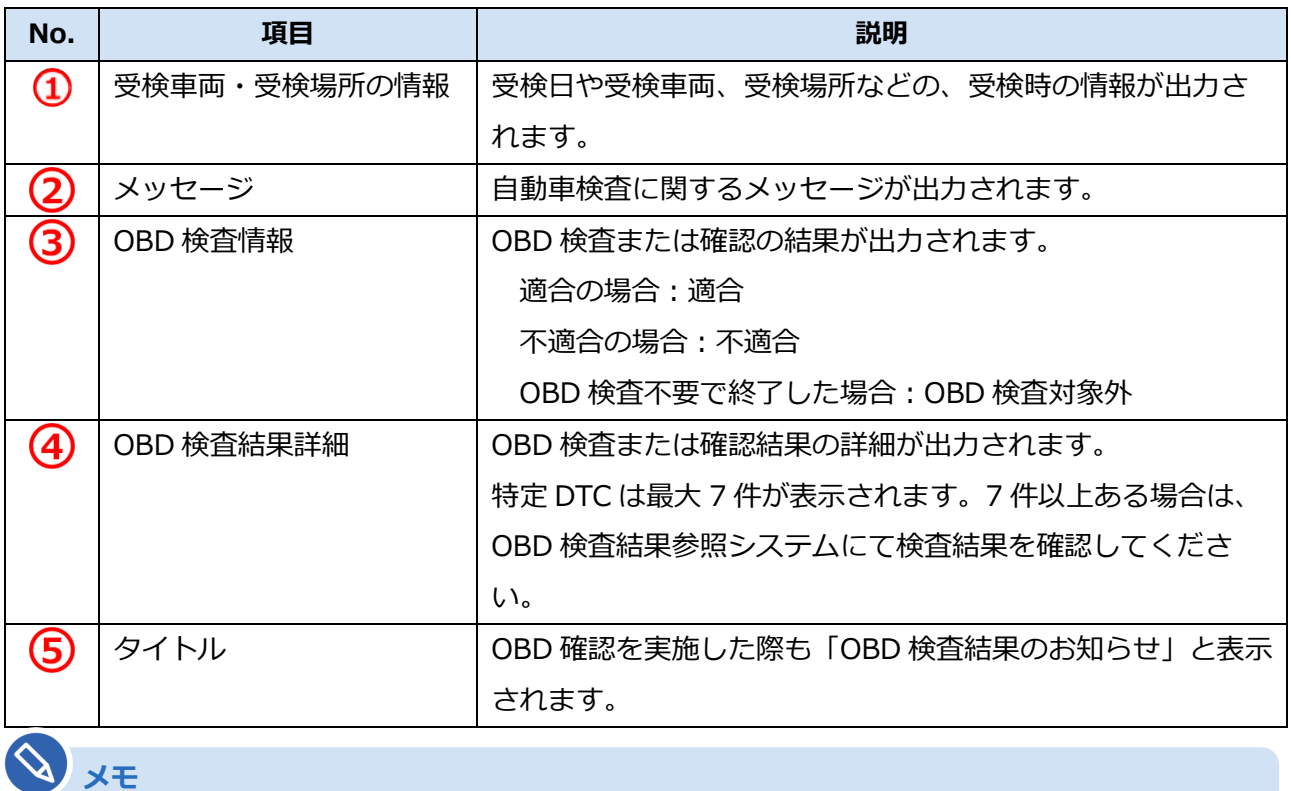

警告灯判定を行った場合、「排ガス」「安全」の欄外に"※警告灯判定結果"と表示されます。

#### ■ **CSV 出力する**

**1. 《OBD 検査モード》画面で「結果詳細 CSV 出力」を押す**

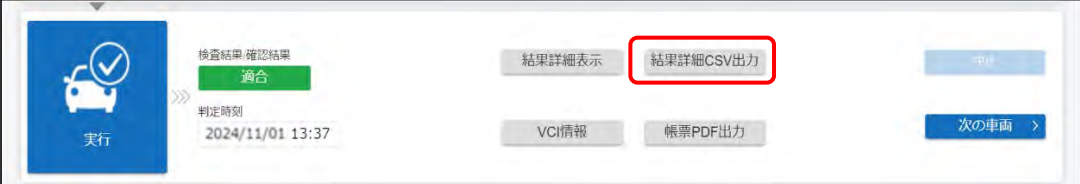

「名前を付けて保存」ダイアログが表示されます。

#### **2. 保存先のフォルダーを選択し、「保存」を押す**

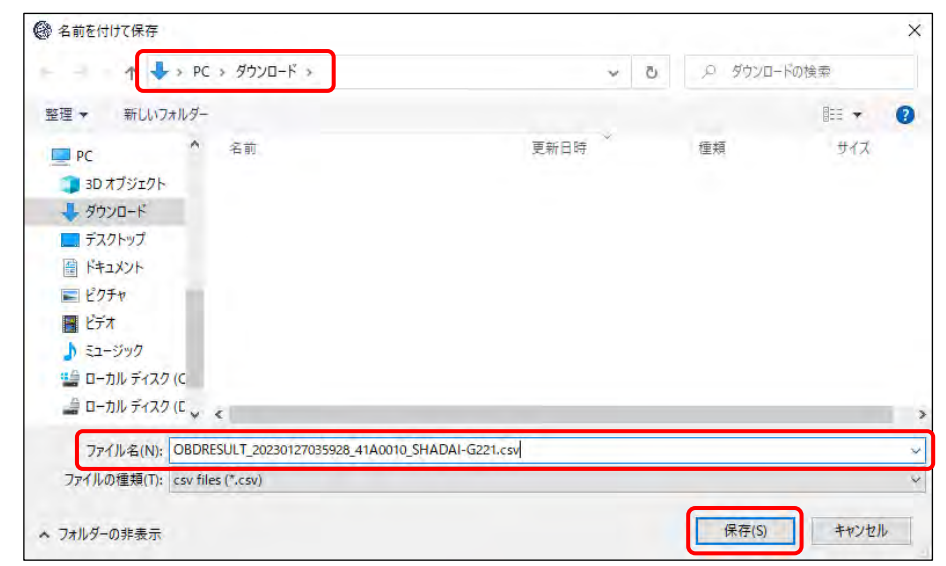

「OBDRESULT\_yyyymmddhhmmss\_[事業場 ID]\_[車台番号].csv」というファイル名で、OBD 検査結果の CSV ファイルが保存されます。

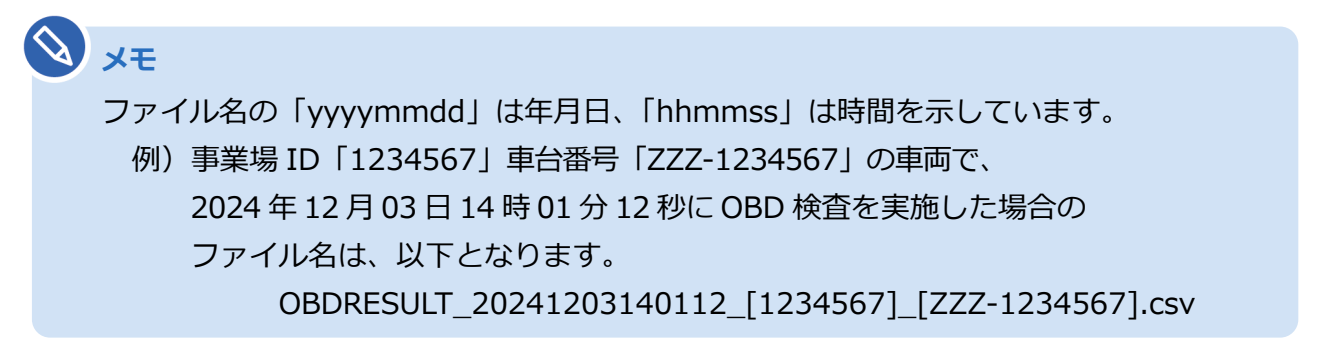